# 秩课堂教师端出题流程

准备资料

一、秩课堂教师端.app

- 1、苹果手机:在 app store 搜索"秩课堂教师端"下载安装;
- 2、安卓手机:在应用宝搜索"秩课堂教师端"下载安装;

3、扫码安装:

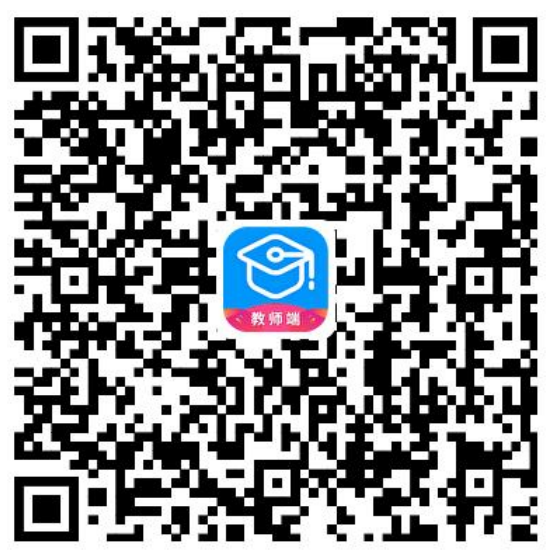

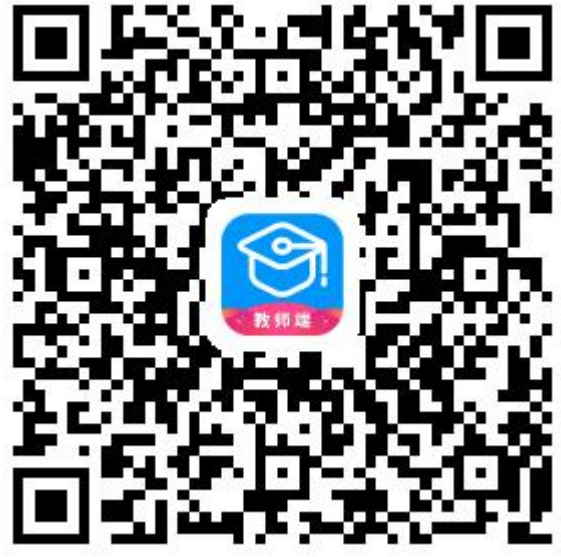

安卓教师端 苹果教师端

#### 注册流程

1、点右上角的"注册"进入注册界面,注册界面的第一个界面为验证手机界面,获取验证码的手机号需 要是真实的手机号,另外以后这个手机号将作为登录账号,所以务必填写个人真实的手机号。最后一个 手机号只能注册一次秩课堂,可以同时登录 APP 和 PC 端。注意注册的时候不要点微信。

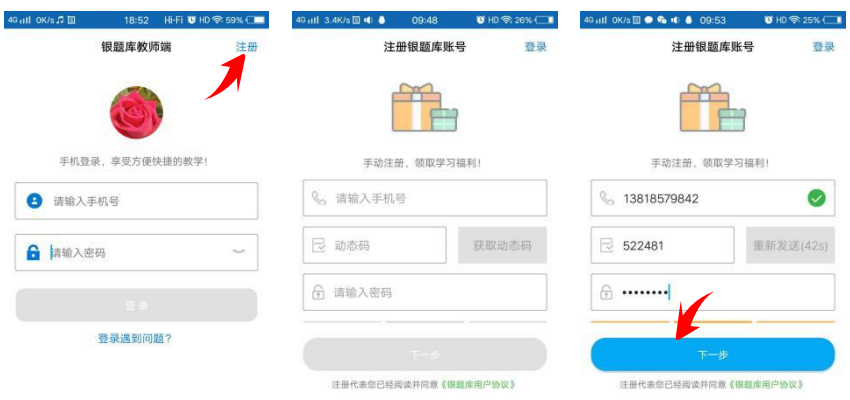

2、下一步之后来到教师身份认证界面,为了区别教师和学生的不同身份,每位教师在注册之前请联系客服人 员获取教师注册的授权码。在这个界面完善教师信息并输入授权码之后点下面的"注册",就完成了用户注册 的流程。

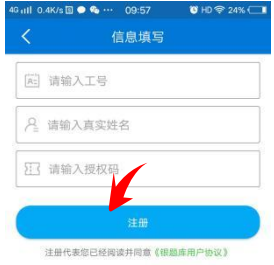

新建班级流程

1、创建班级

登录之后,进入首页,从首页的功能菜单中找到创建班级,然后输入班级名称,设置班级开课和结课时间。 班级授权码每个课程都会有差别,所以授权码请联系客服获取。最后设置完成之后点右上角的"确定"。网络 不好时点完确定请稍待片刻,不要重复提交。提交成功之后界面会自动生成班级名片,点击右上角可以分享 班级名片,学生通过扫描二维码或者输入班级标识码添加进入班级。

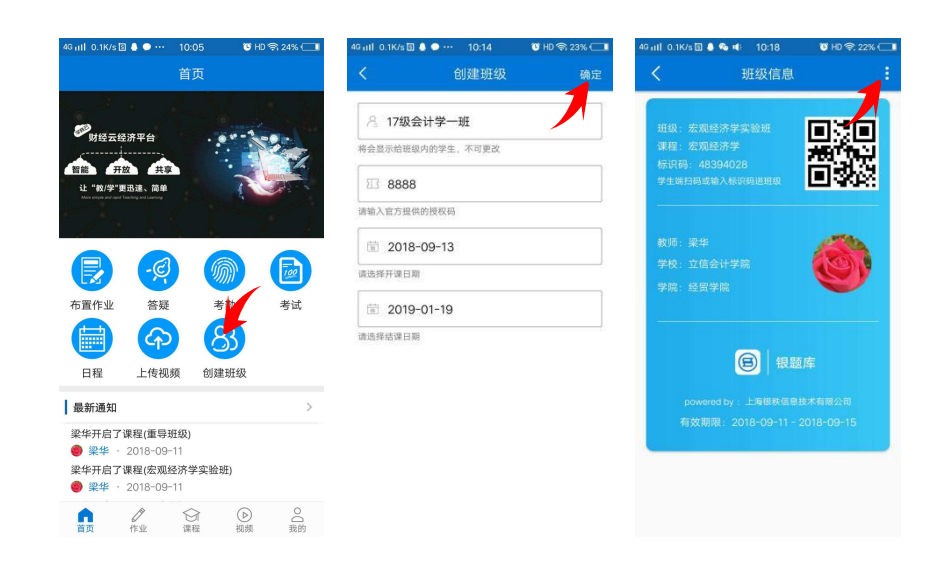

#### 2、学生审核

登录之后,从首页下面的菜单栏中找到课程,进入课程列表之后找到对应的班级,单击班级,进入班级管理 界面,最后在班级管理中找到学生管理。

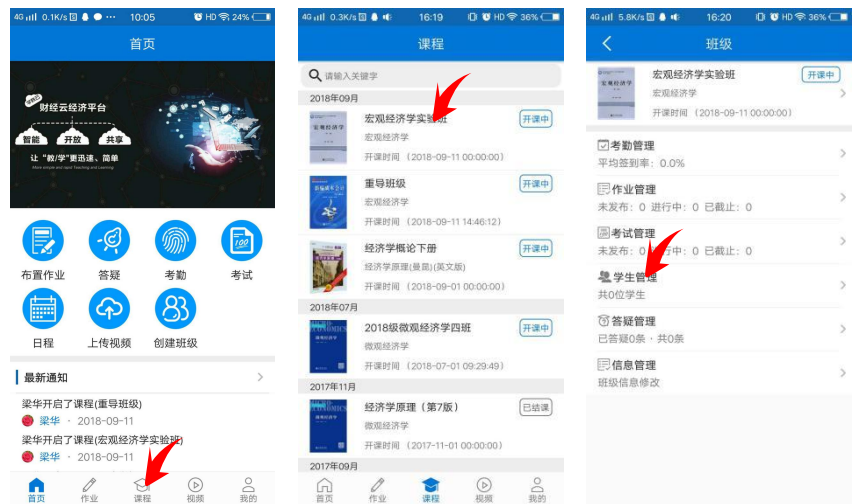

学生管理分为待审核和已审核两个菜单,学生审核有两种方式:

第一种:对应的学生信息行左滑,点击允许或拒绝

第二种:在待审核学生列表的右上角点批量操作,然后选中所有学生之后,点右下角的确认或删除按钮。

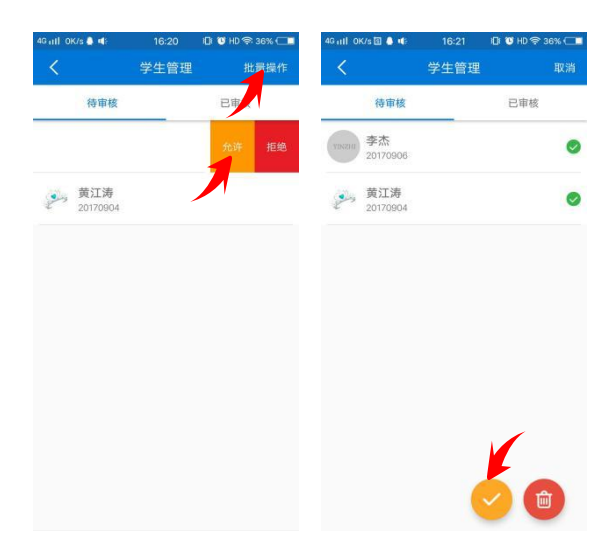

将已加入的学生删除,则是在已审核学生列表,左滑删除或者批量操作,选中需要删除的学生之后点右下角 的删除按钮。

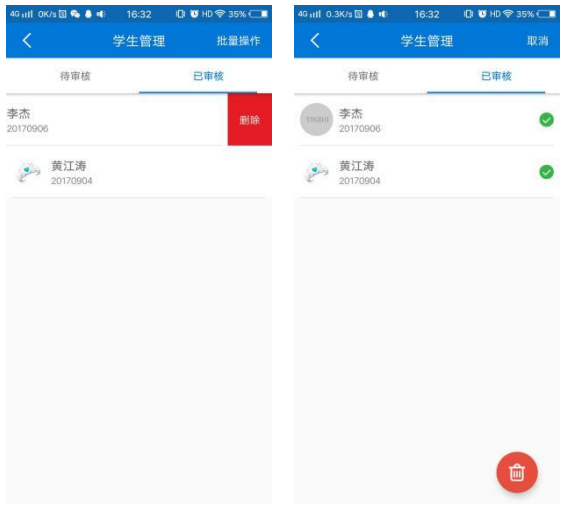

出题流程:

- 一、登录之后,将进入首页,教师端出题有两个入口
	- 1、首页→布置作业进入
	- 2、课程→对应课程→作业管理→"加号"

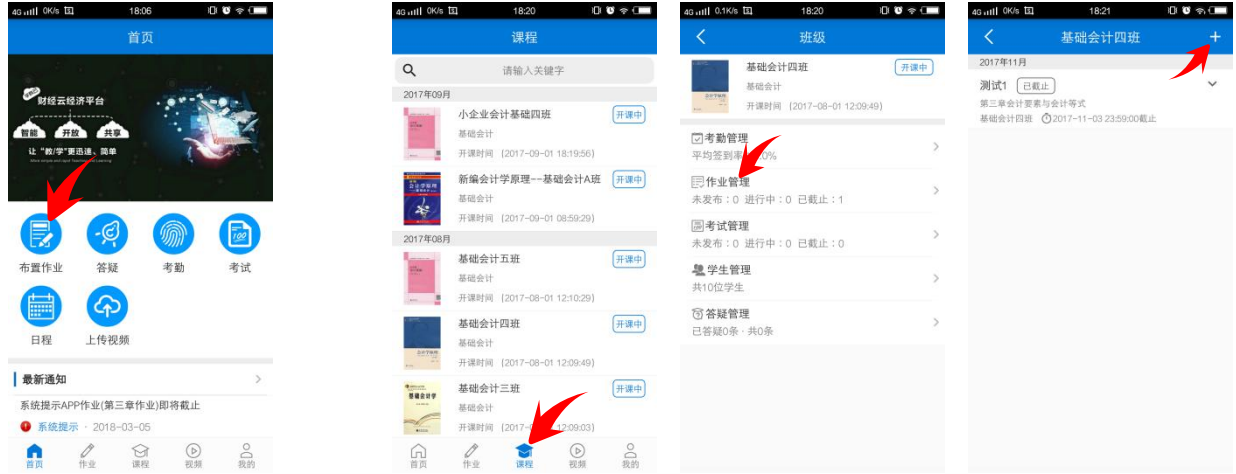

#### 二、布置作业页面,选择好班级和章节,进入布置作业,点击加号添加题型

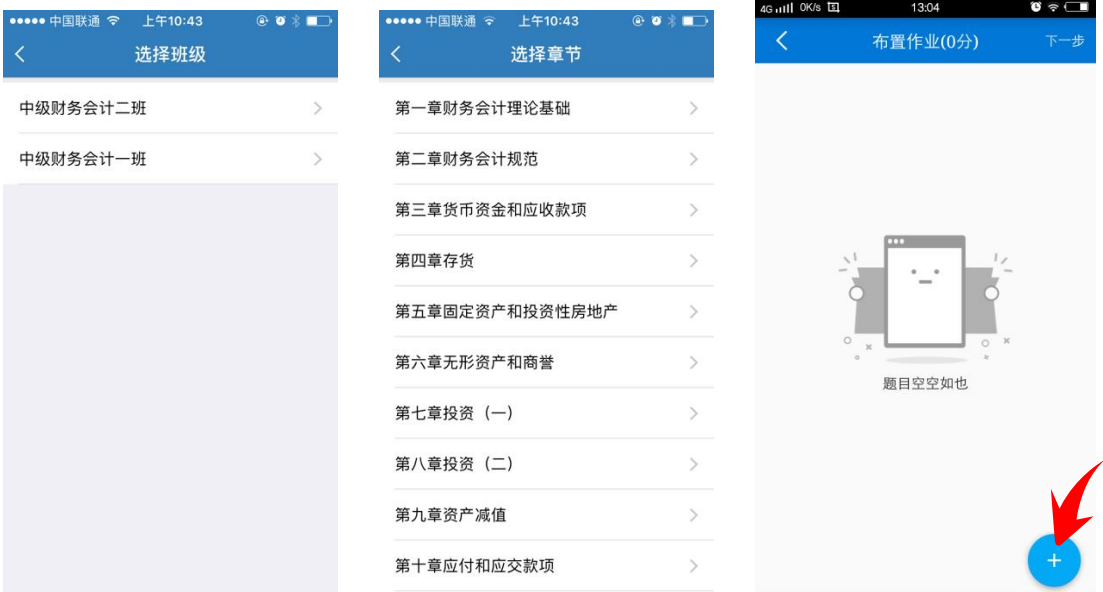

点击"加号"进入题型列表,选择对应的题型,还需要填写一些题目信息

- 1、 小题分值:每道题的分值
- 2、 题目数量:该题型下出题的题目数量
- 3、 白名单:加入白名单的题目,必定会在试卷内出现

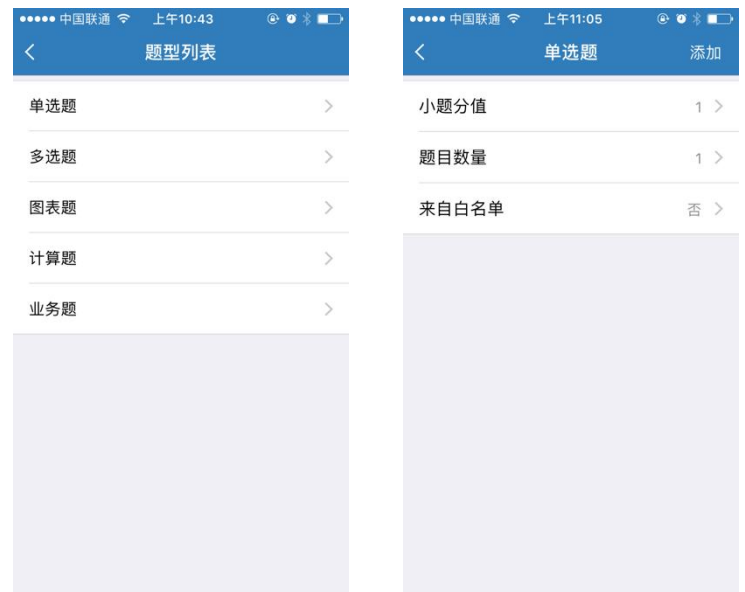

值得注意的是,出题总分需要等于 100 分才可出题成功,如下图,题目信息填写成功之后,点击右 上角保存设置,

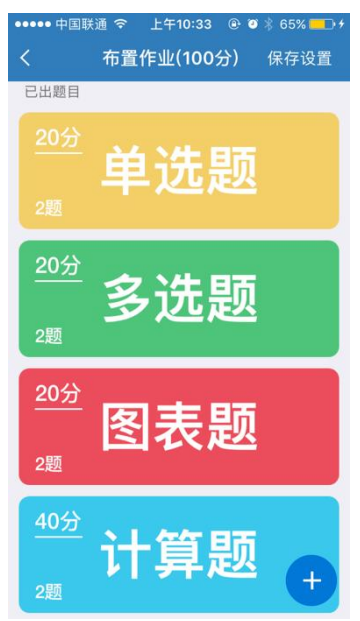

来到最终出题的表单界面, 需要填写一些基础信息:

- 1、 作业标题:为作业起一个名称,建议不超过 30 字
- 2、 截止时间:为作业设定一个期限,超过期限的作业将强制提交
- 3、作答时间: 允许学生作答的时间上限
- 4、 作答次数:允许学生作答的次数上限

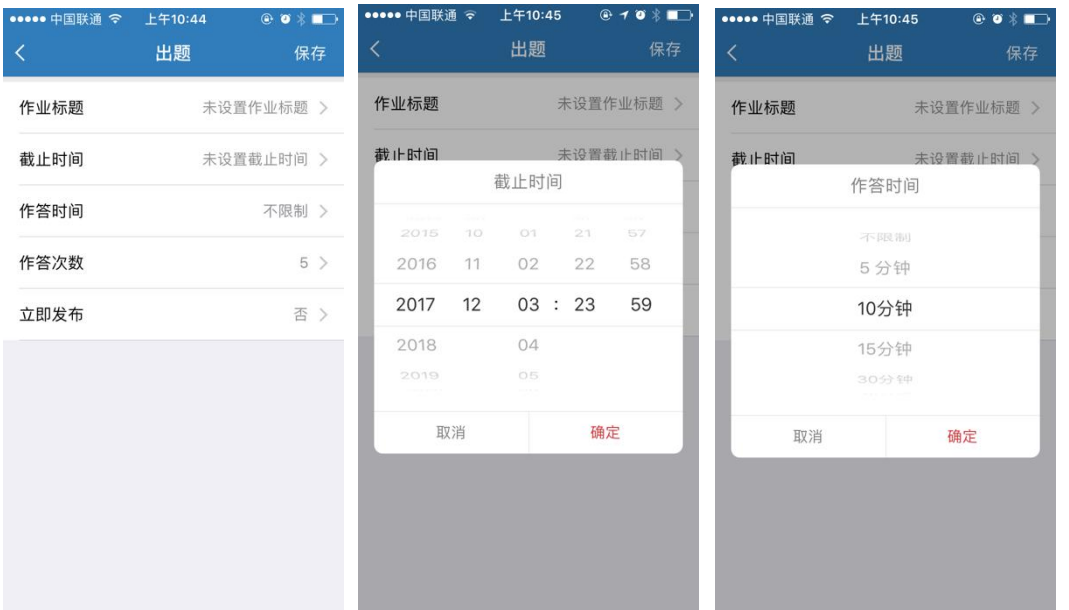

立即发布:若选择了是,则保存之后,学生可立即答题,如果否,则可以在作业列表中进行预览修 改之后再发布作业。

来到作业列表页面,或者是课程的作业管理界面,因为出题的时候未选择立即发布,所以作业现在 状态为未发布,点击作业右边的三角,出现选择菜单,也可以点开未发布的作业,点击右上角,出现菜单栏, 然后对作业进行编辑、预览、复制或者发布。

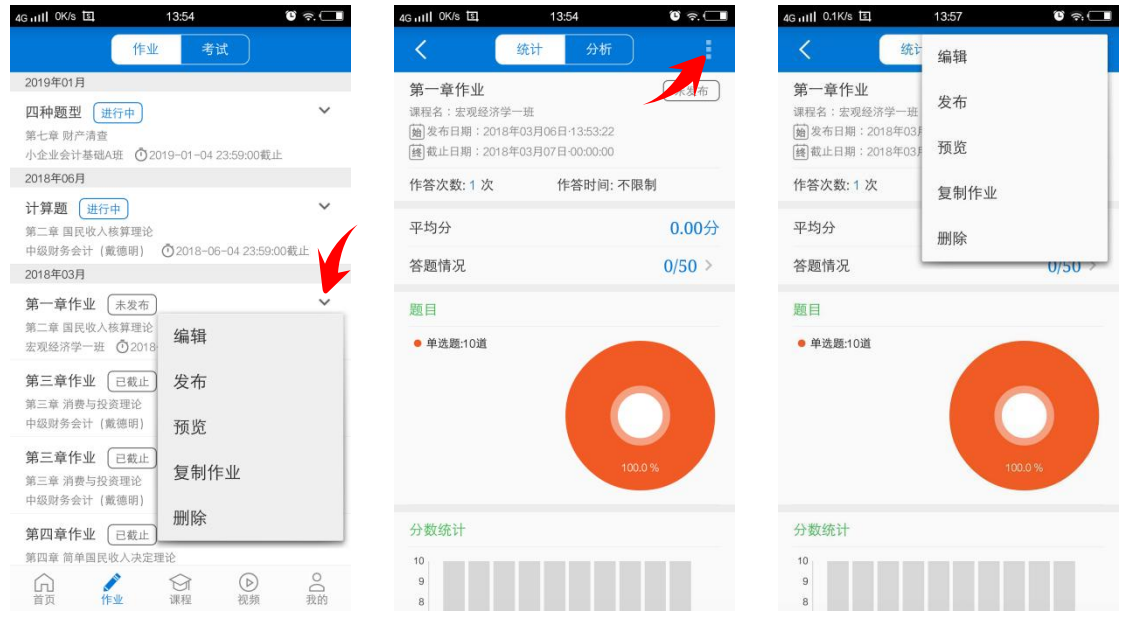

### 复制作业:

在上一步骤的菜单中点击"复制作业",复制的作业作业名称保持不变,作业的截止时间和作答时间、 次数等可以重新设置,选中需要复制到的新的班级,最后点下面的"复制作业"即完成作业的复制工作,返回 作业列表即可看到复制的作业,复制的作业默认设置为未发布的状态,可以根据需要点击发布。

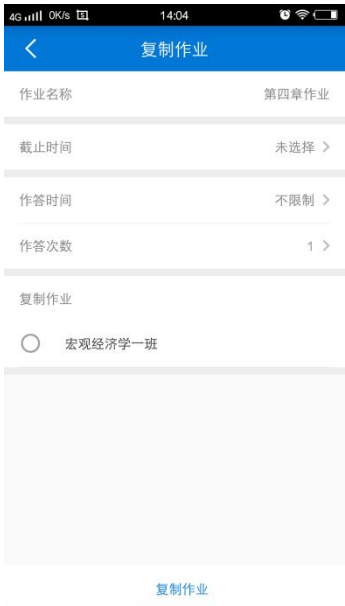

## 期中考试:

期中考试的试卷发布在 PC 端进行,参照学秩网的教师出题流程中的相关步骤,在秩课堂 APP 上的 考试列表中看到的是在 PC 端发布, 指定到 APP 作答的试题, 指定到 APP 之后, 考试试题具有和在 APP 上 发布的普通作业相同的功能,可以进行编辑、预览、复制、删除和发布等功能。

- 考试的入口有两个,
- 1、首页→考试
- 2、课程→具体课程→考试管理

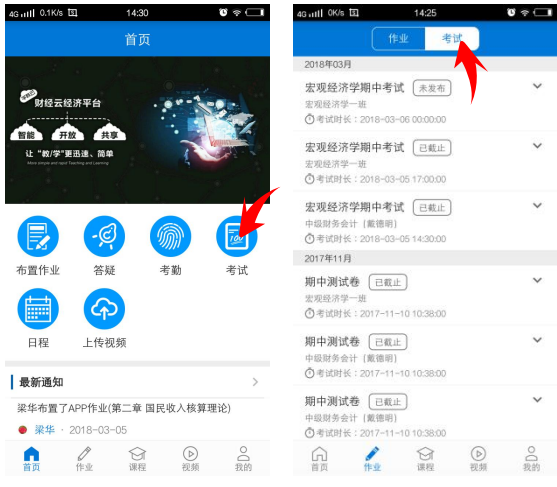

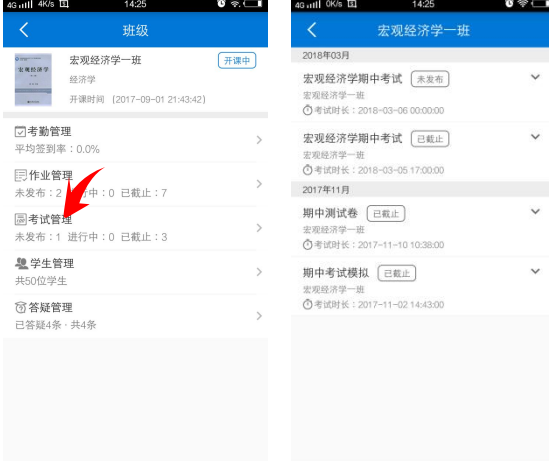

# 批改计算过程:

由于计算题过程复杂,允许学生端拍照上传作业

点击对应作业,选择最上方分析→学情,对某一学生左滑,出现批改计算过程按钮

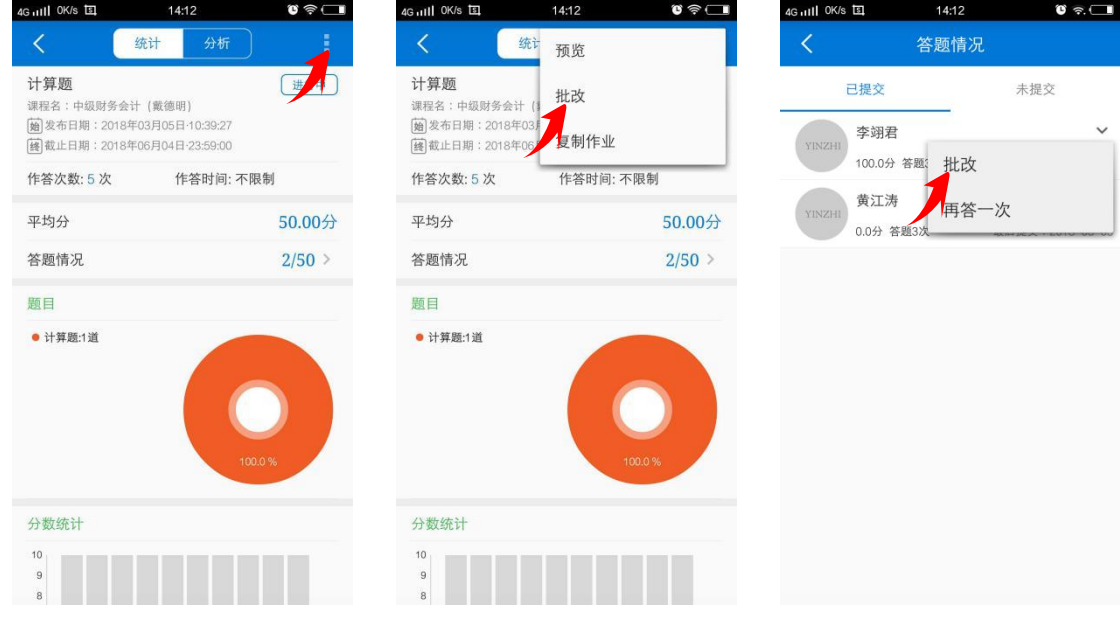

进入试卷审批状态,点击左下角切换,出现详细过程和批改按钮

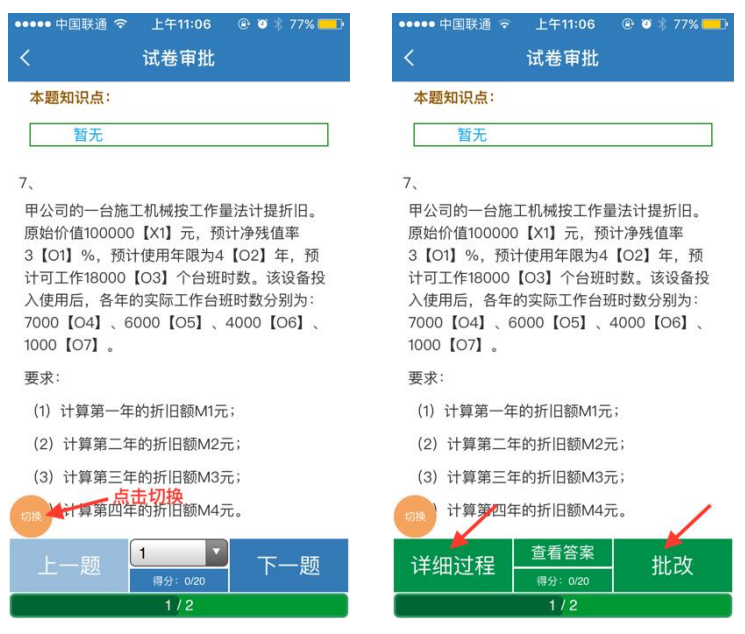

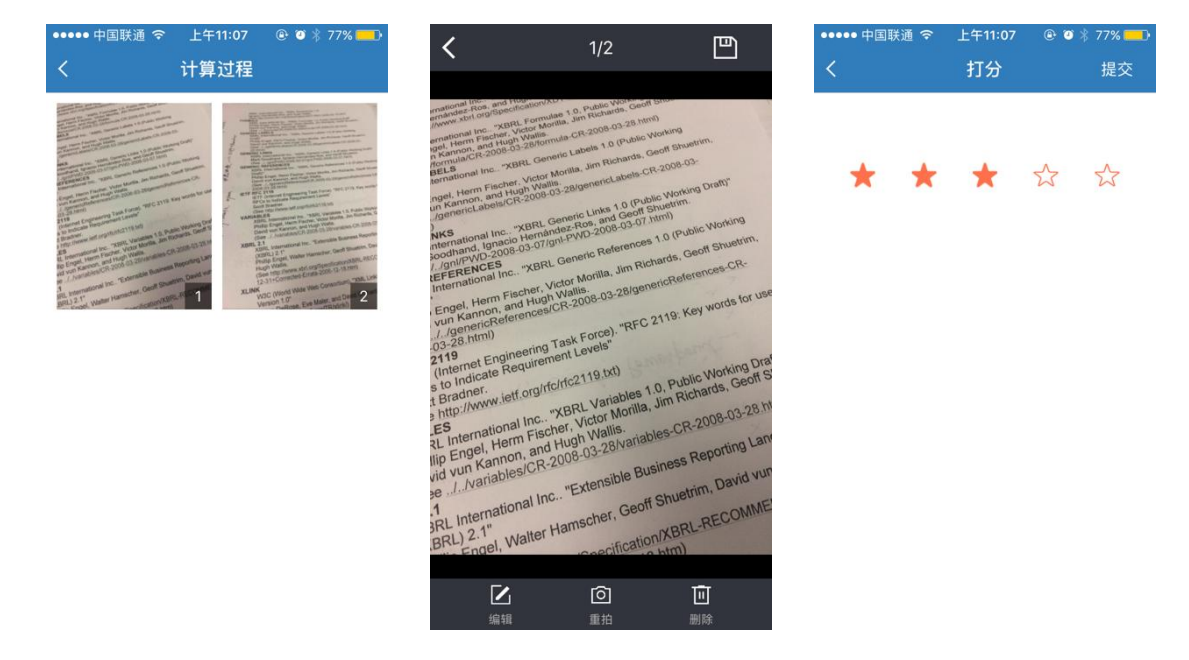

详细过程如左二两图,右一图为打分页面,选择好之后点击提交即可打分

## 统计分析:

对应作业详情页面,有针对班级的作业统计信息:

1、平均分 2、题型信息 3、分数段统计 4、分数统计(每位学生的答题分数)

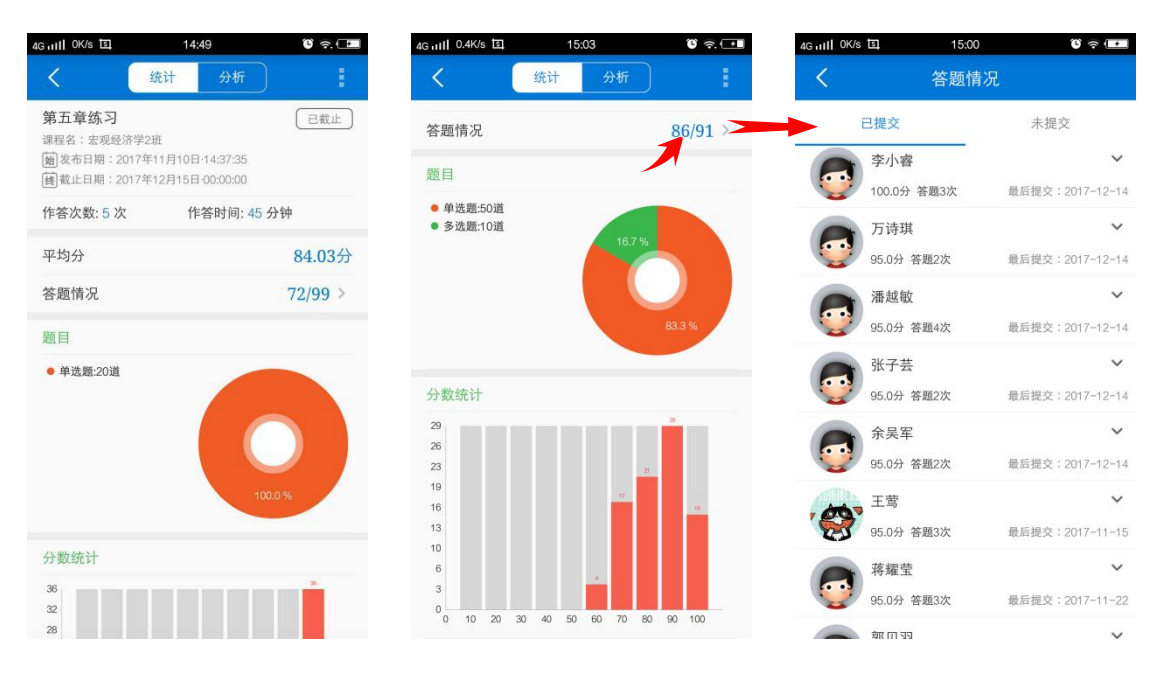

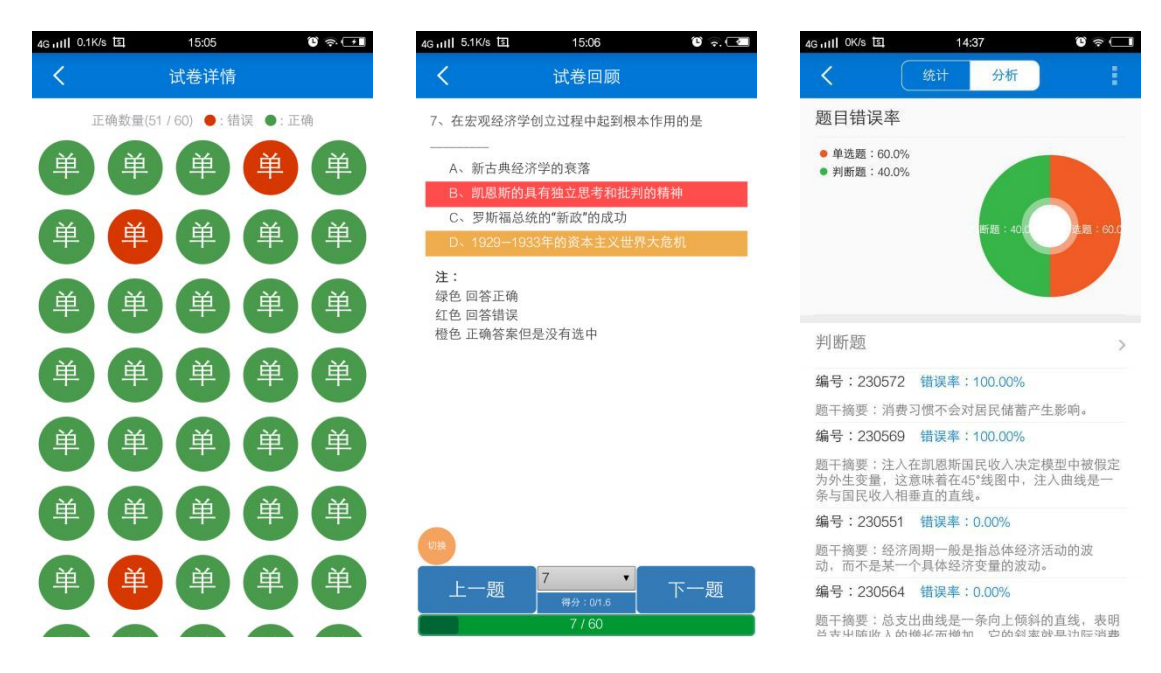

直接点击学生,可以单独查看学生试卷,还提供了题目错误率分析的列表

考勤流程

- 1、首页→考勤→选择班级
- 2、对应课程→考勤管理

进入考勤界面,"新建考勤"或者"考勤总览"

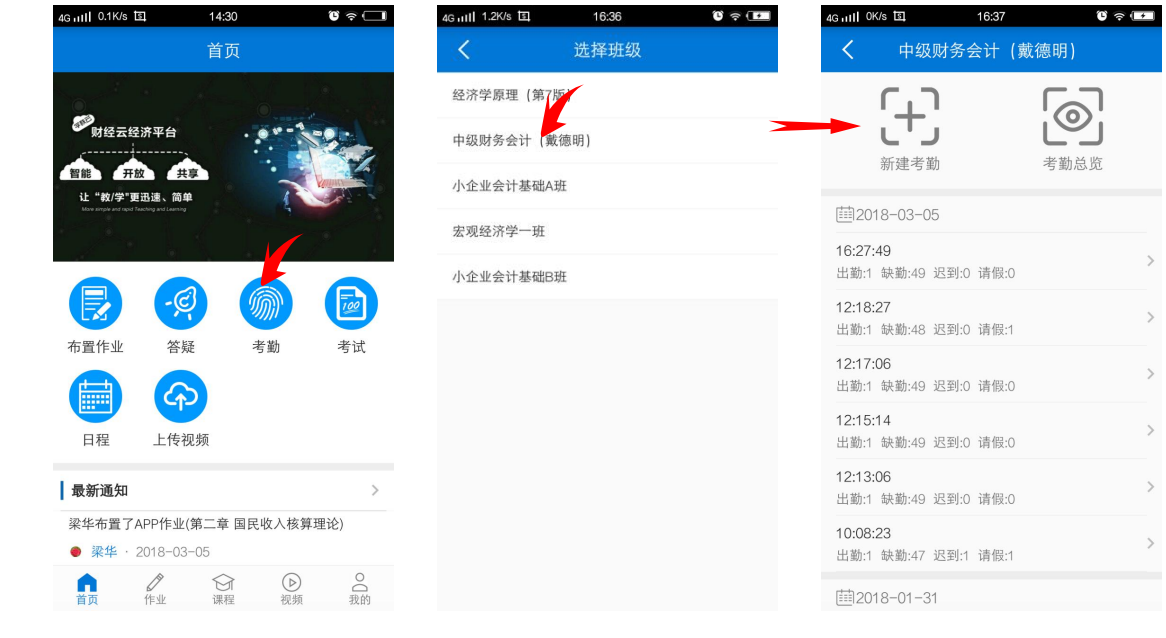

| 4G ull 4K/s 国                                            | 14:25                                 | $\bullet \circ \Box$         | 4G ull OK/s 国                    | 16:37        | $\mathbf{C} \in \mathbf{C}$ |
|----------------------------------------------------------|---------------------------------------|------------------------------|----------------------------------|--------------|-----------------------------|
|                                                          | 班级                                    |                              | ぐ                                | 中级财务会计 (戴德明) |                             |
| 0.7777777777776<br>宏观经济学<br>经济学<br>1.11<br><b>Atmosf</b> | 宏观经济学一班<br>←课时间 (2017-09-01 21:43:42) | 开课中                          |                                  |              |                             |
| □考勒管理<br>平均签到率: 0.0%                                     |                                       | $\left\langle \right\rangle$ | 新建考勤<br>第2018-03-05              |              | 考勤总览                        |
| 日作业管理<br>未发布: 2 进行中: 0 已截止: 7                            |                                       | $\mathcal{P}$                | 16:27:49<br>出勤:1 缺勤:49 迟到:0 请假:0 |              | $\mathcal{P}$               |
| 圖考试管理<br>未发布: 1 进行中: 0 已截止: 3                            |                                       | $\mathcal{P}$                | 12:18:27<br>出勤:1 缺勤:48 迟到:0 请假:1 |              | $\mathcal{P}$               |
| <b>题学生管理</b><br>共50位学生                                   |                                       | $\mathcal{P}$                | 12:17:06<br>出勤:1 缺勤:49 迟到:0 请假:0 |              | $\mathcal{P}$               |
| <b>贪答疑管理</b><br>已答疑4条 · 共4条                              |                                       | $\mathcal{P}$                | 12:15:14<br>出勤:1 缺勤:49 迟到:0 请假:0 |              | $\mathcal{P}$               |
|                                                          |                                       |                              | 12:13:06<br>出勤:1 缺勤:49 迟到:0 请假:0 |              | $\mathcal{P}$               |
|                                                          |                                       |                              | 10:08:23<br>出勤:1 缺勤:47 迟到:1 请假:1 |              | $\mathcal{P}$               |
|                                                          |                                       |                              | ■2018-01-31                      |              |                             |

进入新建考勤界面,设置签到的有效时间,选择一种签到方式。

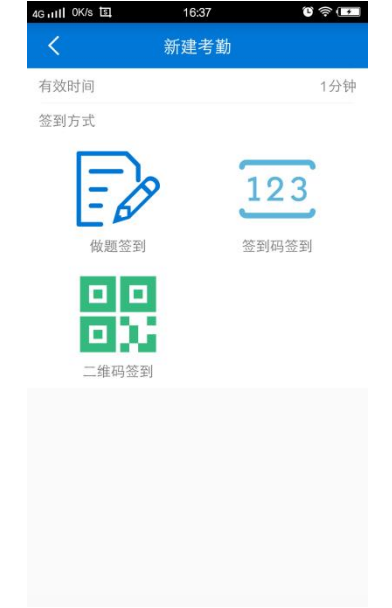

选择做题签到,选择一个章节,学生进入签到时需要完成五个题目,然后完成签到。

选择签到码签到,点击随机签到码,把生成的签到码告诉学生,学生在学生端输入签到码完成签到,签到码 为常用的四字成语。

选择二维码签到,点击随机签到码,随机生成二维码,学生在规定的时间内在学生端扫描二维码,完成签到。

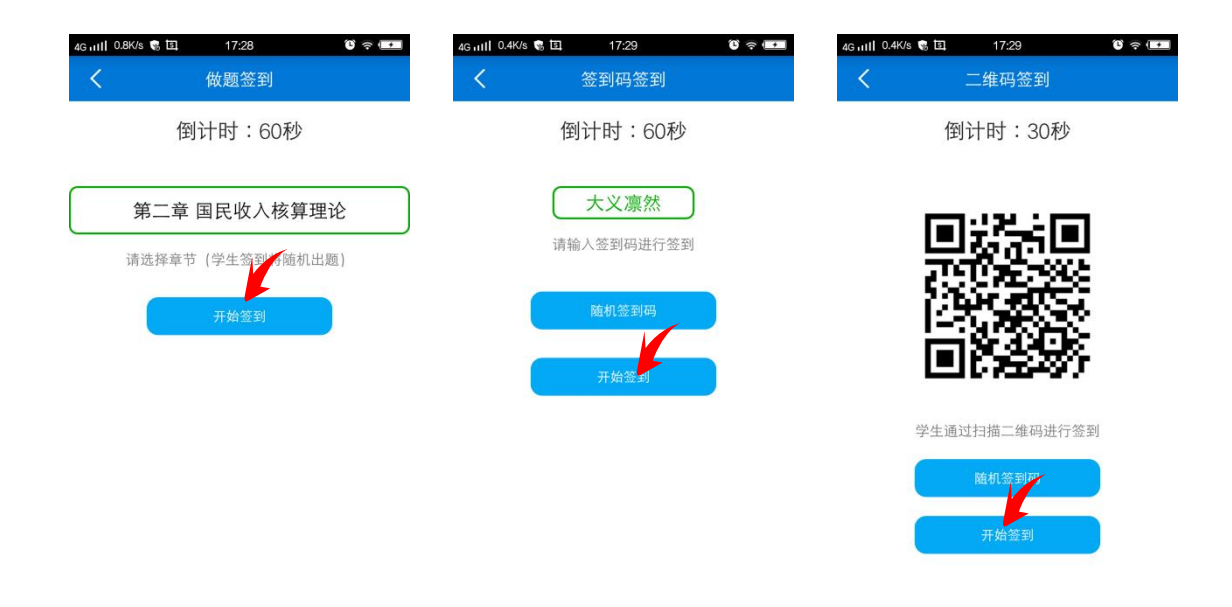

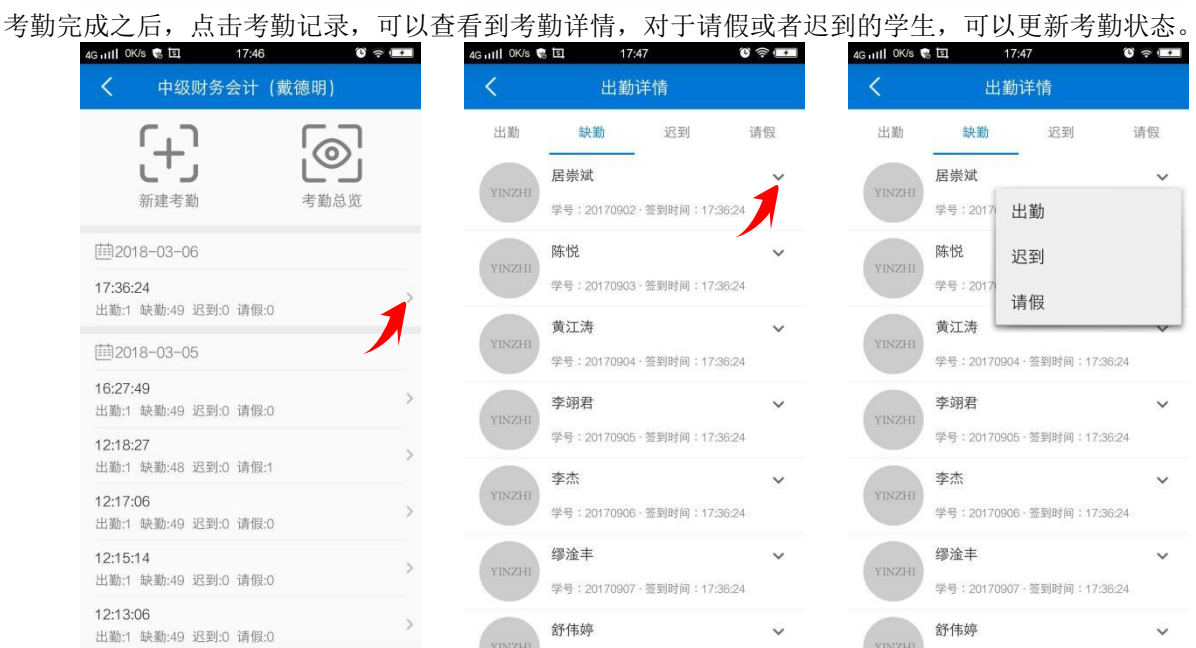